## **iPhone iOS Update Instructions**

1. Open your iPhone's 'Settings' app

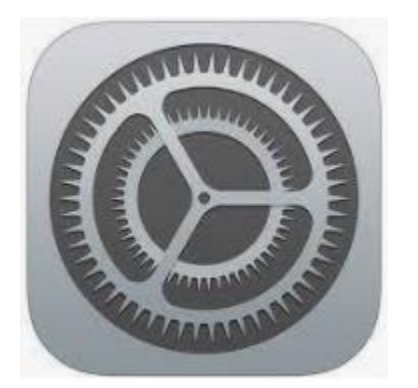

2. Scroll down and tap 'General'

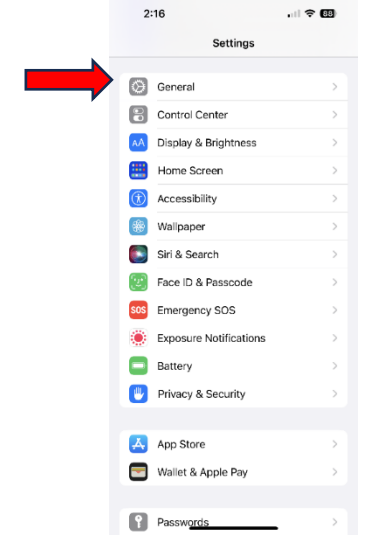

3. Select 'Software Update' and confirm your iOS is updated to 16.4 or higher. This ensures Apple Wallet and security updates are installed on your device.

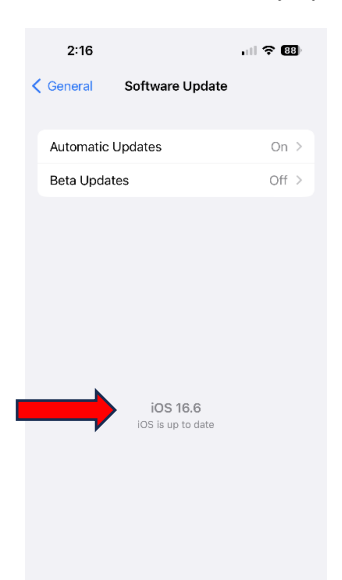

## **iPhone Bills App Update and Download Instructions**

1. Open your iPhone's 'App Store' app

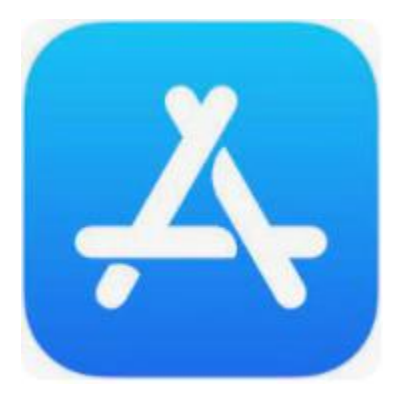

2. Tap 'Search' and enter 'Buffalo Bills'

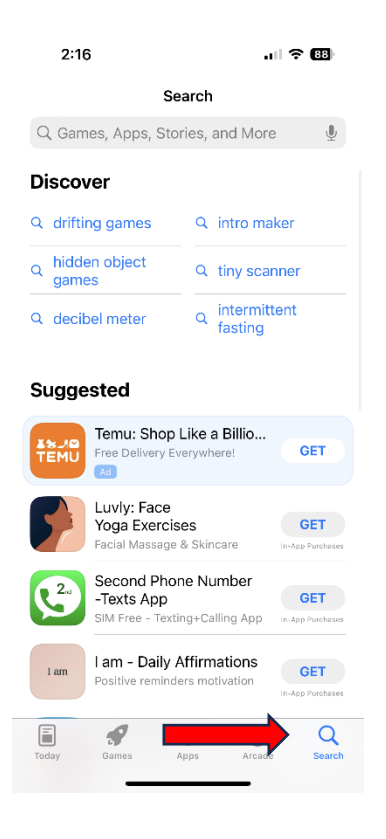

3. If you have the Buffalo Bills Mobile App already installed, hit 'Update' to update the app to the current version. If your Bills App is updated, it will say 'Open' instead of 'Update' and no action is needed.

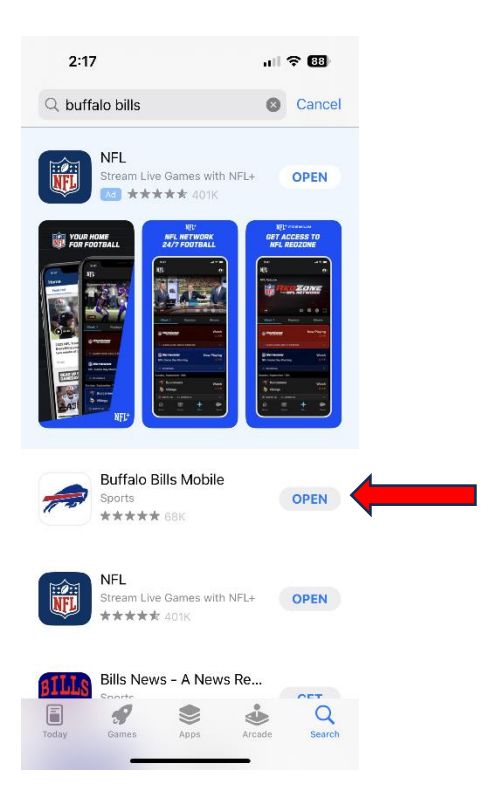

## **Android Operating System Update Instructions**

1. Go to the 'Settings'

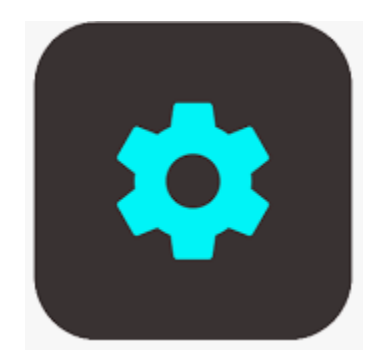

2. Tap 'Software Update'

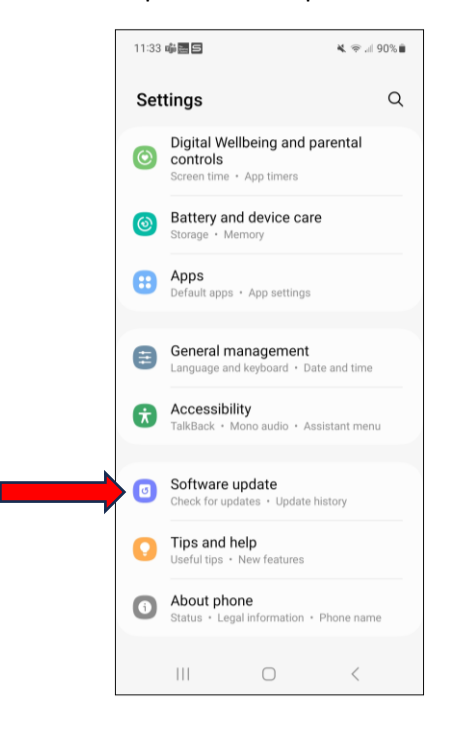

3. Tap 'Check for Software Updates'

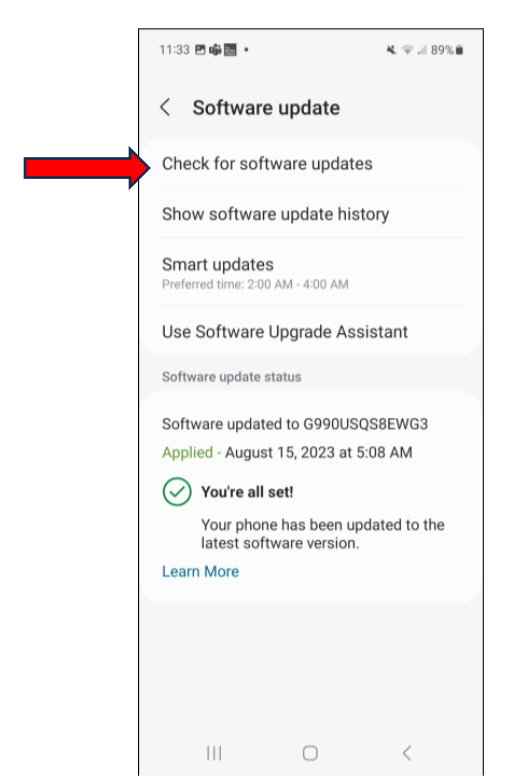

4. Download/Install the software update to reflect the most recent version of Android for your device. If your device is already updated, no further action is required.

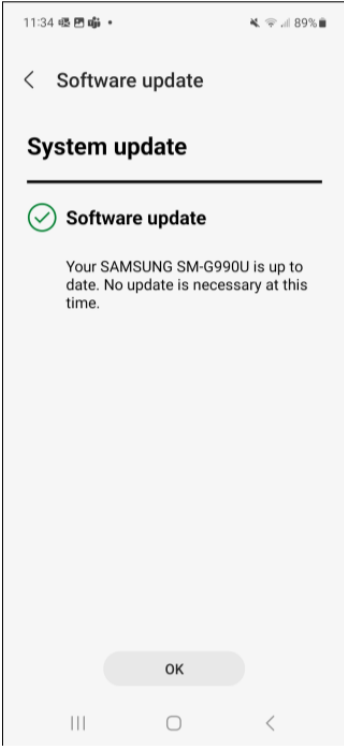

## **Android Bills App Update and Download Instructions**

1. Open your phone's 'Play Store App'

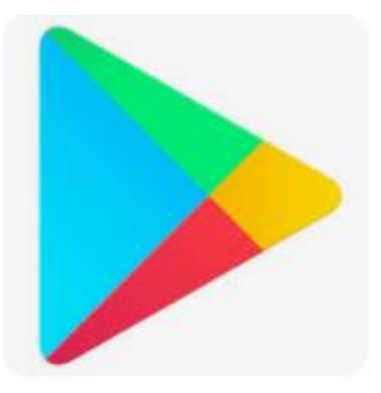

2. Within the search bar, type 'Buffalo Bills'

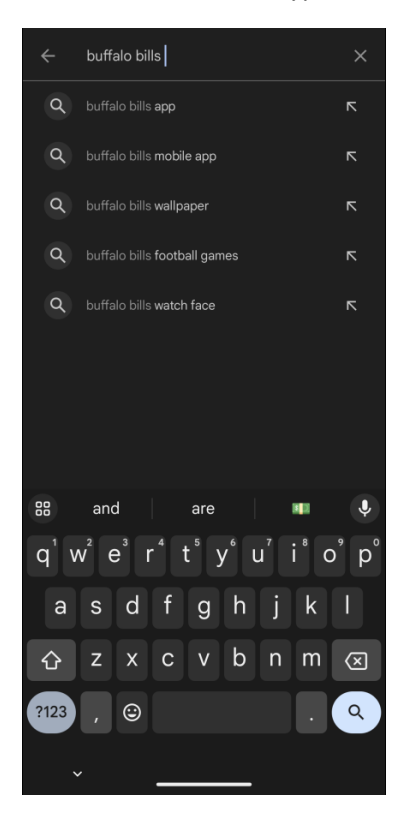

3. Tap 'Buffalo Bills Mobile App (Yinzcam, Inc.)'

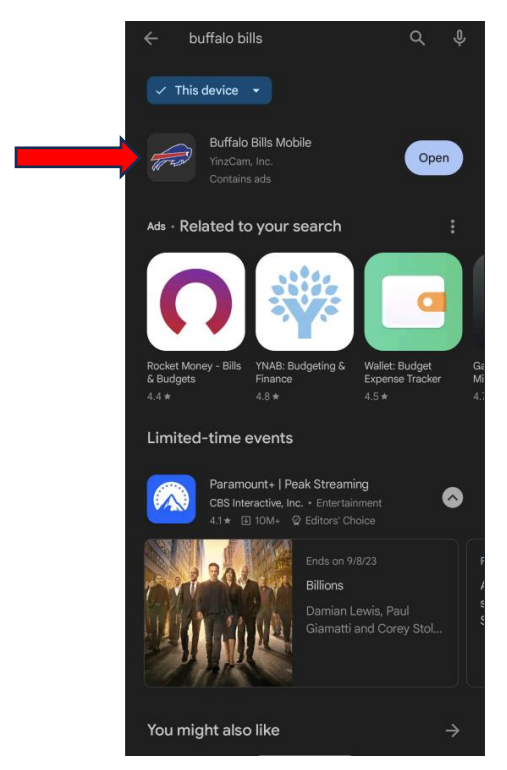

4. If you have the Buffalo Bills Mobile App already installed, hit 'Update' to update the app to the current version. If your Bills App is updated, it will say 'Open' instead of 'Update' and no action is needed.

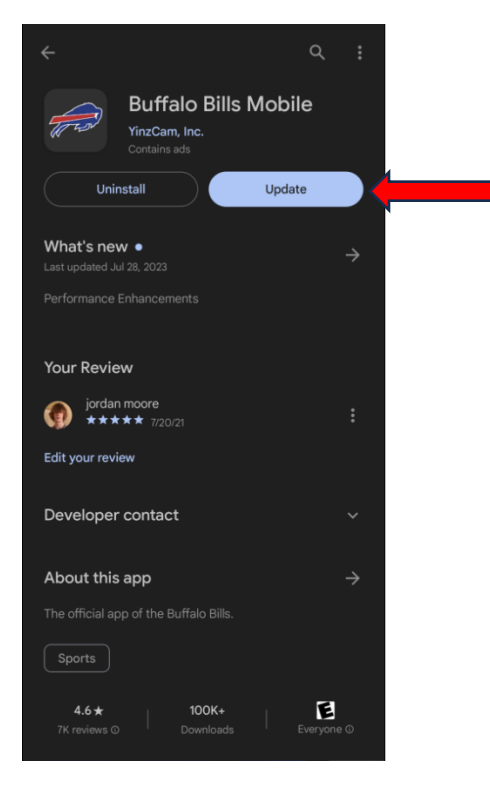